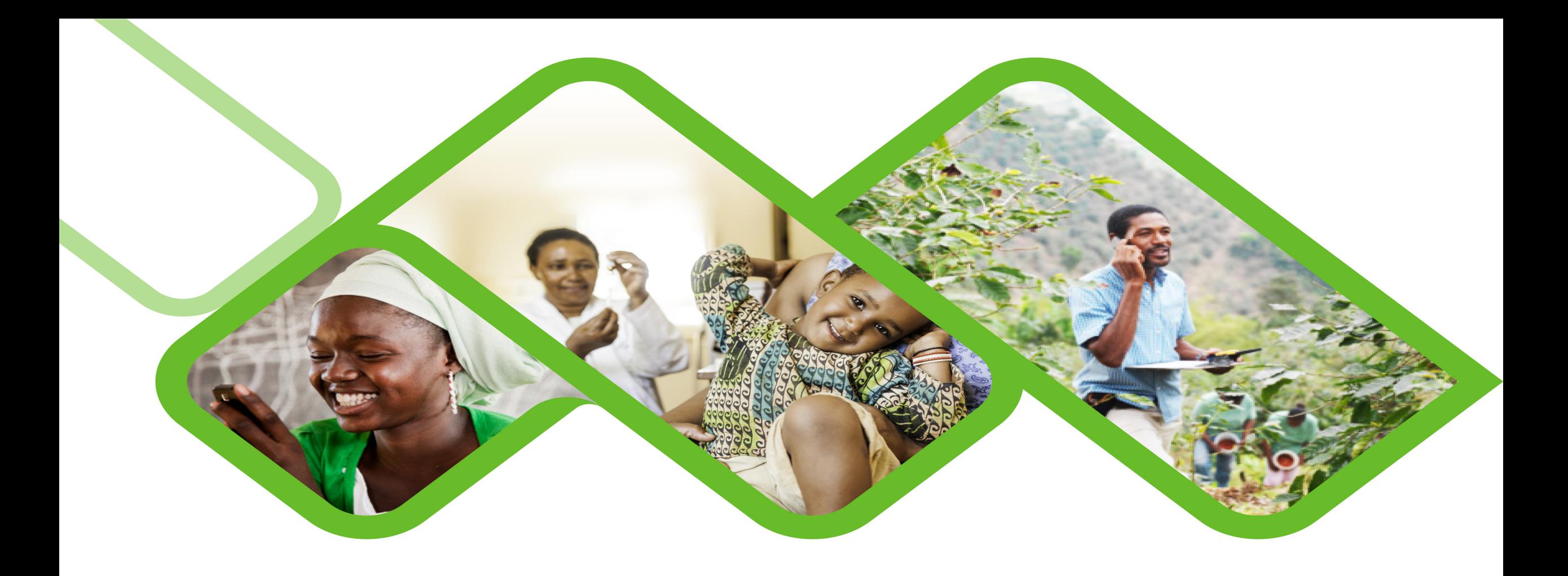

# **Guide To Install And Enroll Via SMS Link**

**How To Use The SMS Links To Install And/or Enroll Application?**

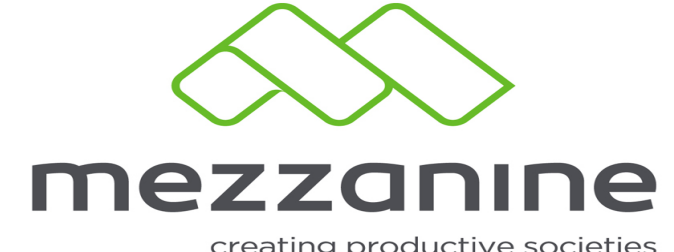

creating productive societies

# **Downloading, Installing and Enrolling your Application**

Via SMS links

**1**

A request to receive the Installation and enrolling links should be logged with your First line support (your immediate Leader/Supervisor)

### **Receiving your sms link on your mobile device** 2

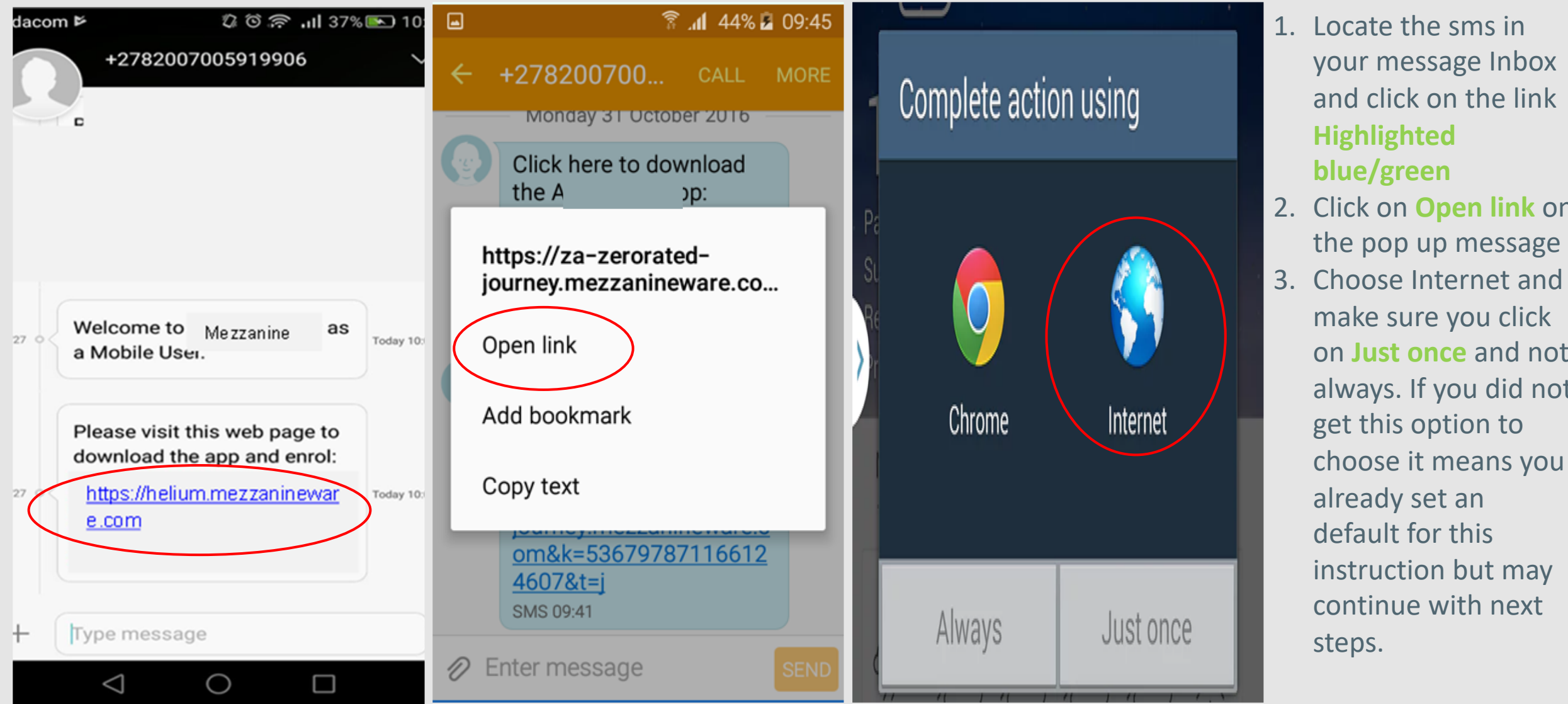

your message Inbox and click on the link **Highlighted blue/green** 2. Click on **Open link** on the pop up message 3. Choose Internet and make sure you click on **Just once** and not always. If you did not

### **Installing the Device and Enrolling for the first time** 3

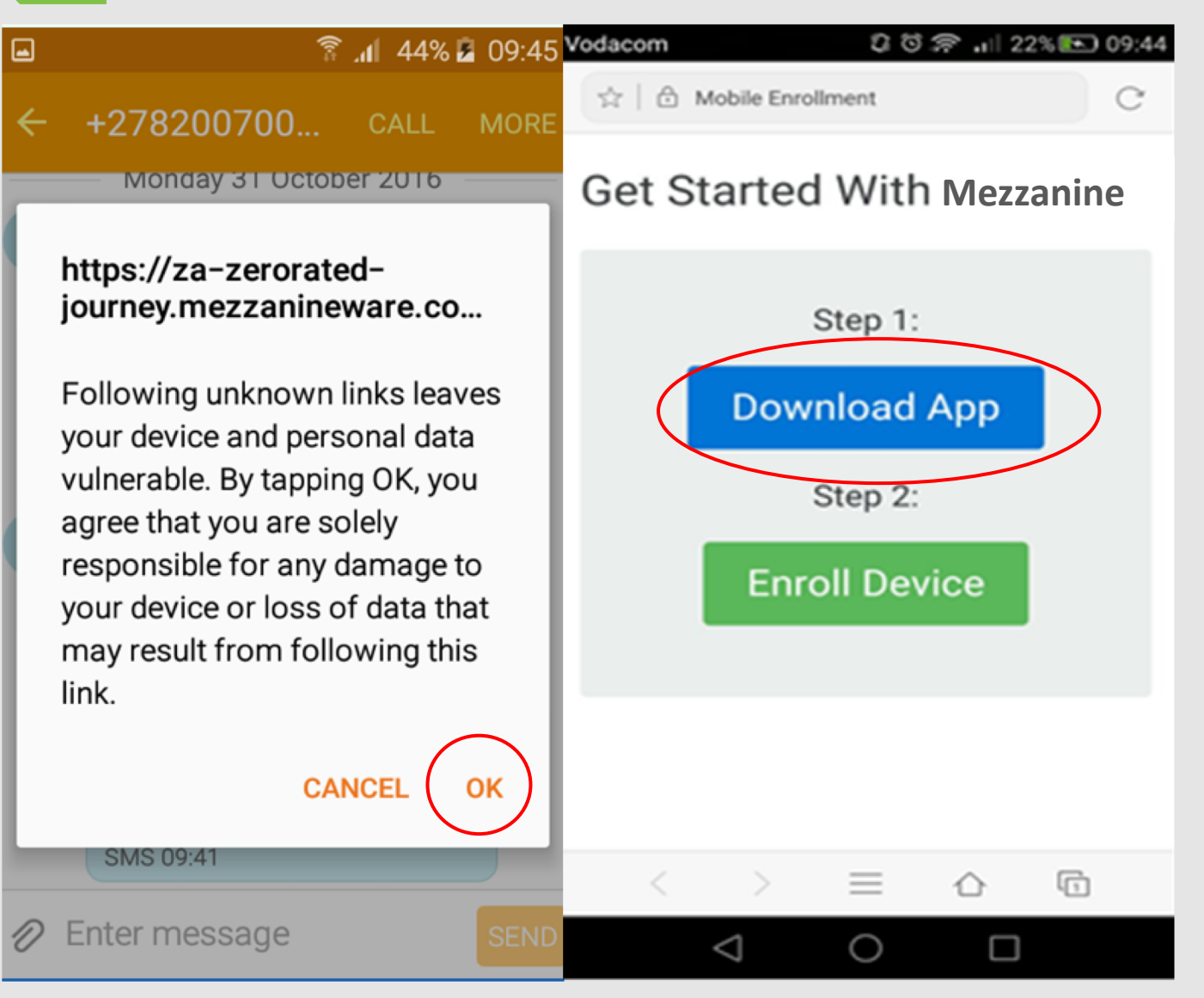

**You will now see the screen as in Picture two.**

Click on Download Application if your device do not have the application installed yet.

Screenshot 1 Screenshot 2

**<sup>-</sup> Press OK when you get the pop up as below:**

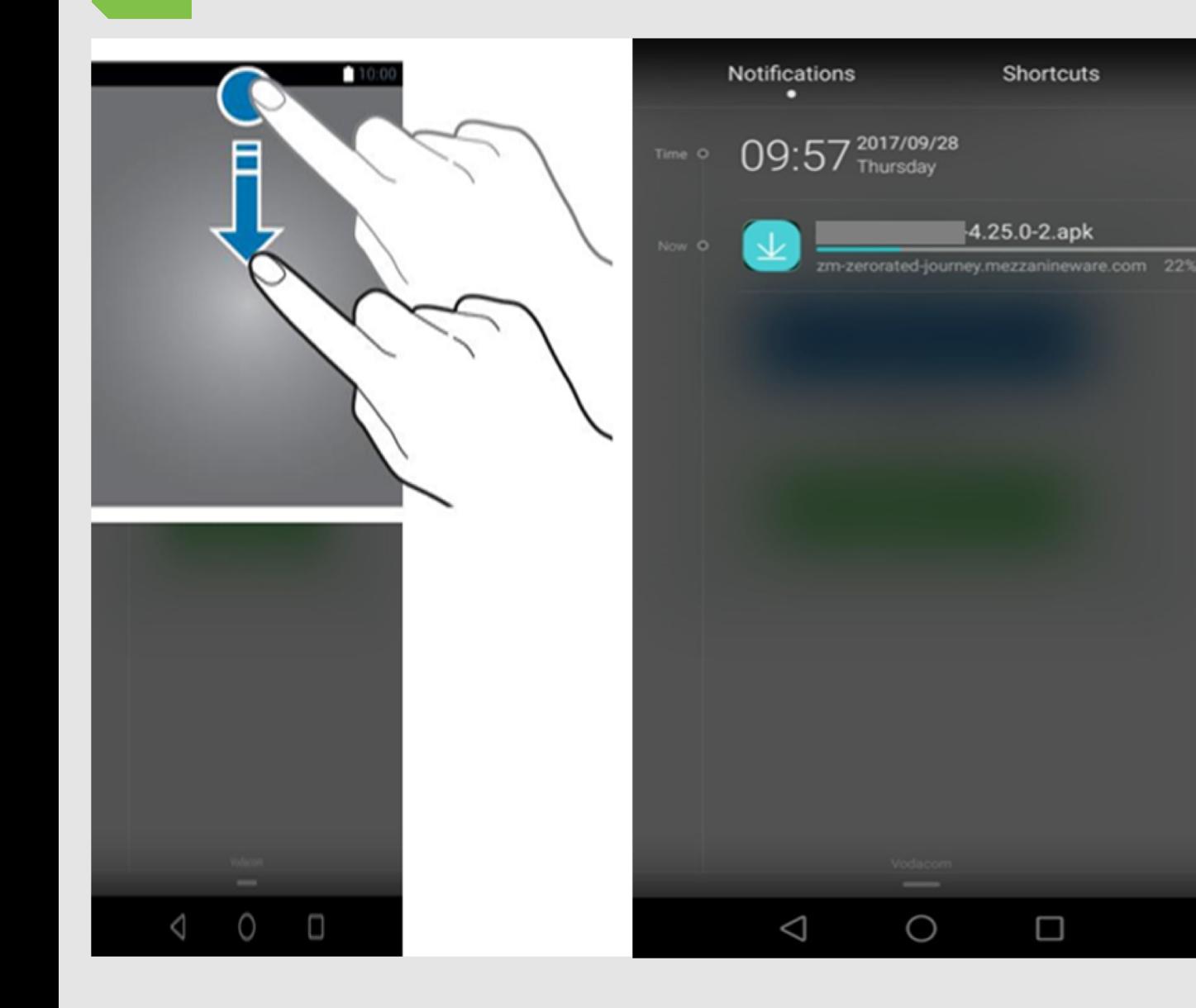

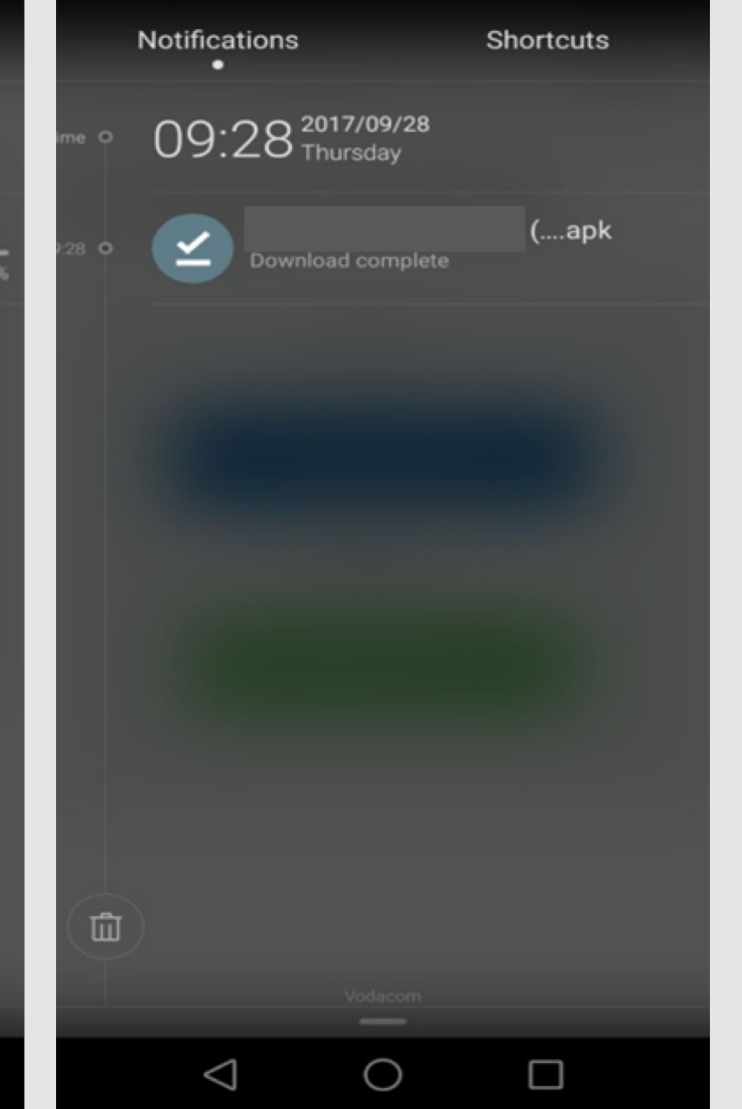

- You may check the progress of your App download by dragging your screen down from top and ensure that the download complete successfully as illustrated on the left.

口

#### ● 1 45% ■ 09:47

mezzanine

#### **Install blocked**

For security reasons, your device is currently set to block the installation of apps that were not obtained from Play Store. To change this, go to Settings > Lock screen and security, then enable Unknown sources.

> **CANCEL SETTINGS**

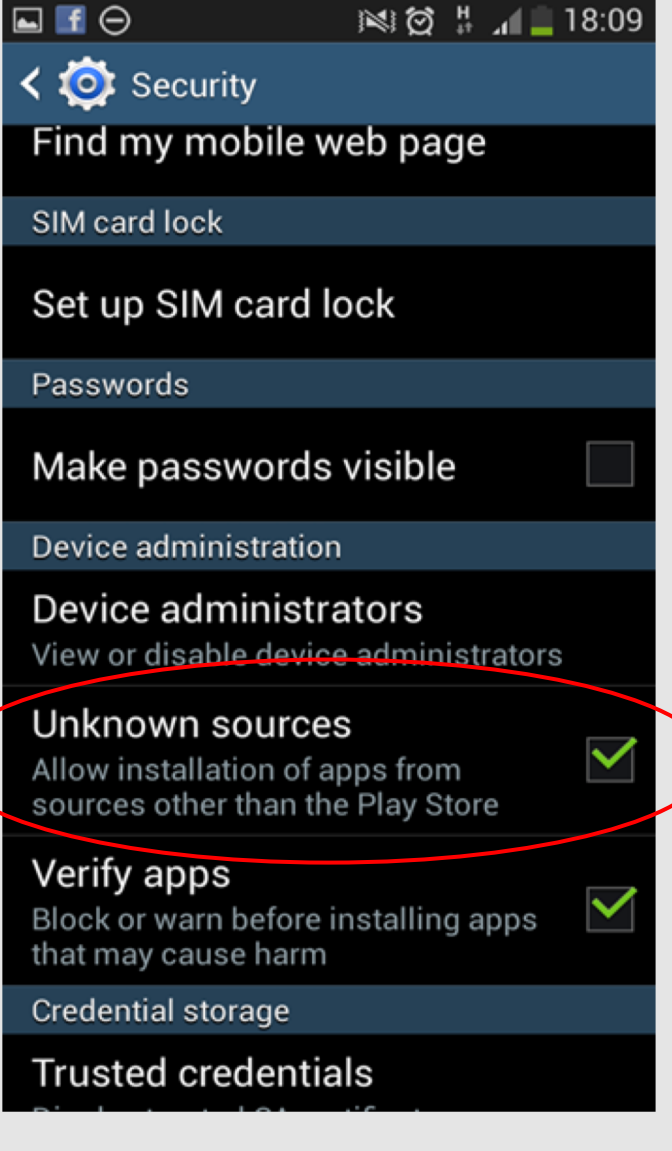

**- You might receive a warning that the installation is blocked because the application does not originate from the PlayStore. (Screenshot1)**

- **Tap on "Settings"**
- **Make a tick next to "Unknown" Sources" (Screenshot 2)**

**The download and installation will now continue.** 

Screenshot 1 Screenshot 2

 $\Box$ 

## ● 11 45% 2 09:47

mezzanine

Install this application? It will have access to:

#### Privacy

- ₩ take pictures and videos
- $\odot$ approximate location (networkbased) precise location (GPS and network-based)
- ψ modify or delete the contents of your SD card read the contents of your SD card

**NEXT** 

**Device Access** CANCEL

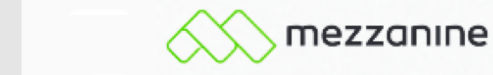

 $\boxed{\blacksquare}$ 

 $\mathbf{t}_1$ 

Ĥ

 $\triangleright$ 

Install this application? It will have access to:

● 11 45% 2 09:47

#### **Device Access**

- full network access receive data from Internet view network connections view Wi-Fi connections
- control vibration prevent phone from sleeping
- com.sec.android.provider.badge. permission.READ com.sec.android.provider.badge. permission.WRITE

**INSTALL** 

CANCEL

- **Just keep pressing NEXT until the install option appears in the bottom right -hand corner.**
- **Then click on the install option.**

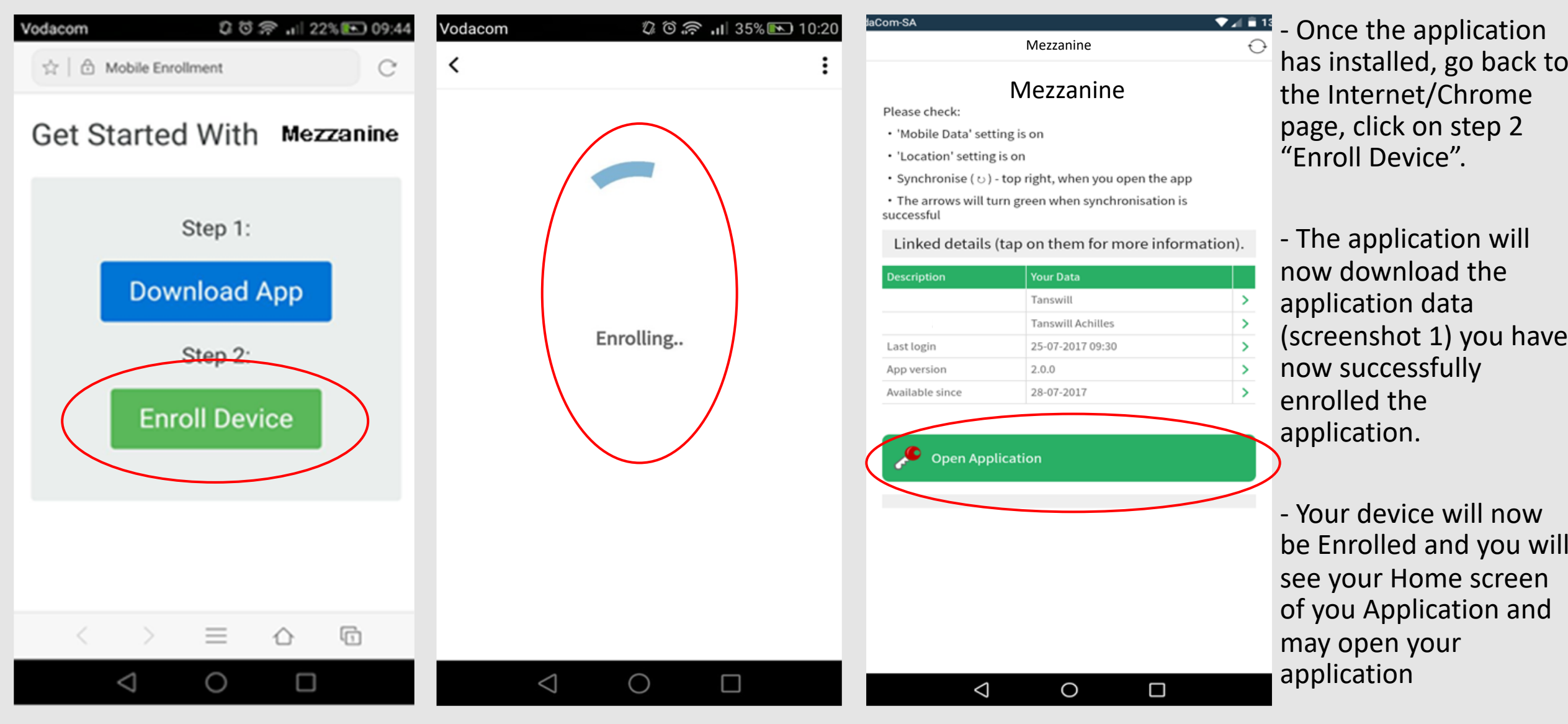

Screenshot 1